### **USB CENTRALNODE WN.CN.U(X) Installation**

**Stand: Juni 2008** 

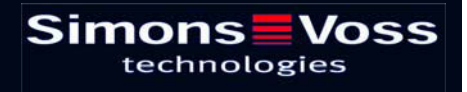

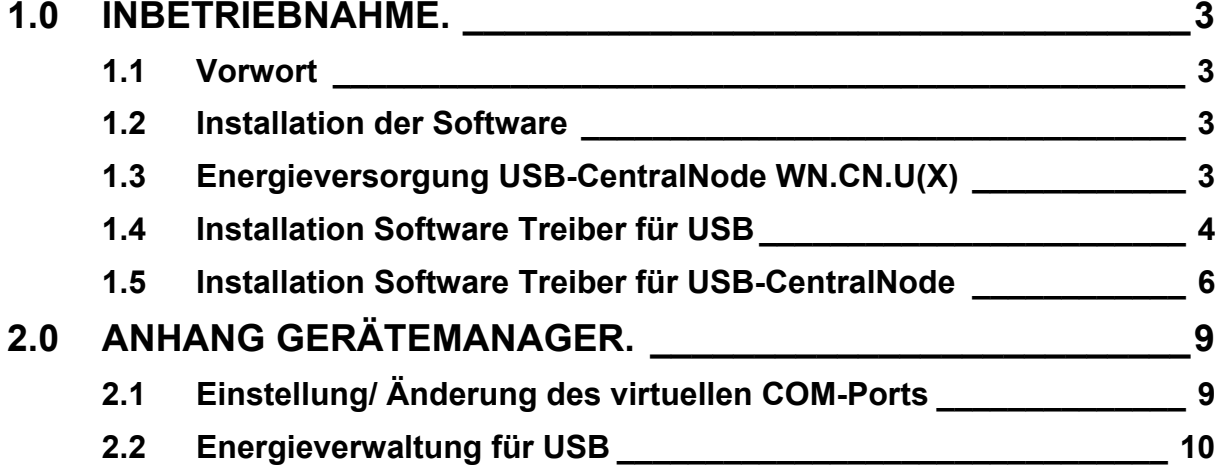

**Hinweis:** Die SimonsVoss Technologies AG behält sich das Recht vor, Produktänderungen ohne Vorankündigung durchzuführen. Aufgrund dessen können Beschreibungen und Darstellungen dieser Dokumentation von den jeweils aktuellsten Produkten und Softwareversionen abweichen. Generell ist in Zweifelsfällen die deutsche Originalausgabe inhaltliche Referenz. Irrtümer und Rechtschreibfehler vorbehalten.

### <span id="page-2-0"></span>**Seite 3**

### **1.0 INBETRIEBNAHME.**

### **1.1 Vorwort**

Inbetriebnahme nur durch geschultes Fachpersonal!

Stellen Sie sicher, dass

- Sie lokale Administrator-Rechte besitzen und Zugriff auf Ressourcen bzw. installierte Komponenten haben.
- Zugriffe auf USB-Ports freigeschaltet sind.

Die Ansichten können, bedingt durch das Betriebssystem, zu den Ihren abweichen!

#### **1.2 Installation der Software**

Systemvoraussetzungen für die Installation der Software:

- Windows NT SP6a/ 2000 SP3, Windows XP SP2
- Freier Festplattenspeicher 20 MB
- Hauptspeicher 32MB (Empfehlung: 64MB)

Es werden zwei Treiber installiert. Der erste Treiber ist für die USB-Schnittstelle. Der zweite Treiber ist für den SimonsVoss CentralNode.

### **1.3 Energieversorgung USB-CentralNode WN.CN.U(X)**

Der USB-CentralNode bezieht seine Energieversorgung vom USB-Port. Es ist somit kein Steckernetzteil notwendig.  $\rightarrow$  2.2 Energieverwaltung für USB.

### <span id="page-3-0"></span>**Seite 4**

### **1.4 Installation Software Treiber für USB**

Legen Sie die mitgelieferte SimonsVoss-CD, mit den darauf befindlichen USB-Treibern, in Ihr CD-Laufwerk ein. Kontaktieren Sie danach den USB-CentralNode (WN.CN.U(X)).

Ein Assistent zur Installation neuer Hardware führt Sie durch die verschiedenen Menüpunkte. Bestätigen Sie mit "Weiter", um den Vorgang fortzusetzen.

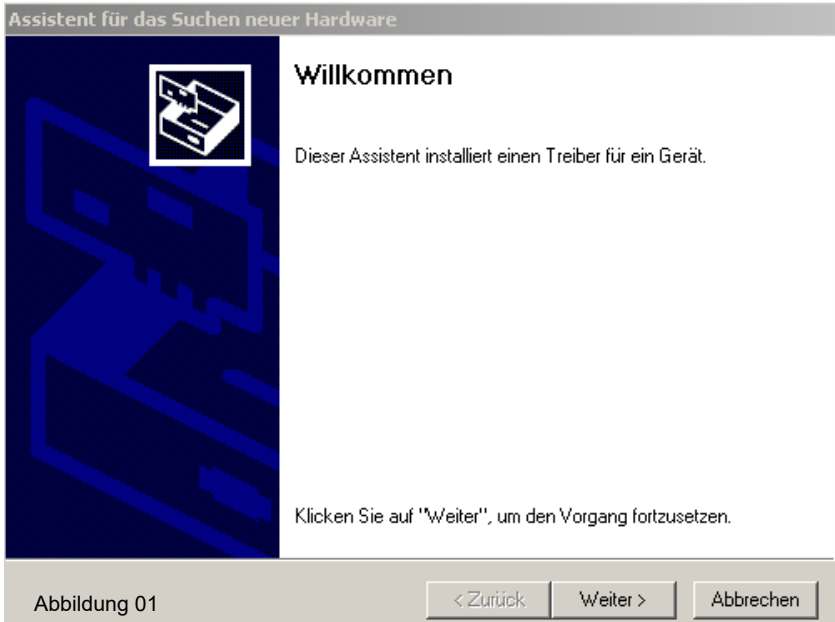

Folgen Sie dem empfohlenen Installationsweg und bestätigen mit "Weiter".

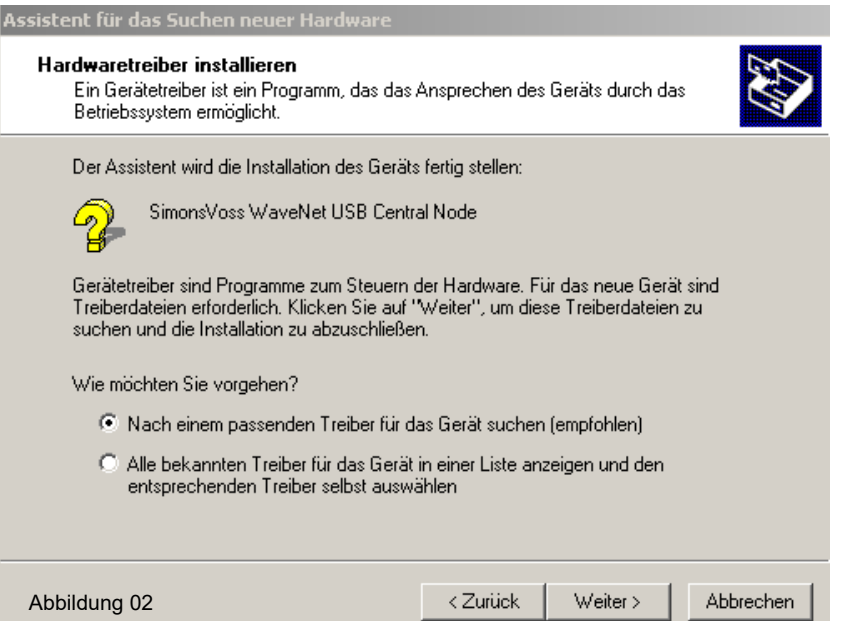

Klicken Sie auf die Auswahl-Box , CD-ROM-Laufwerke' (Haken setzen) und bestätigen mit "Weiter".

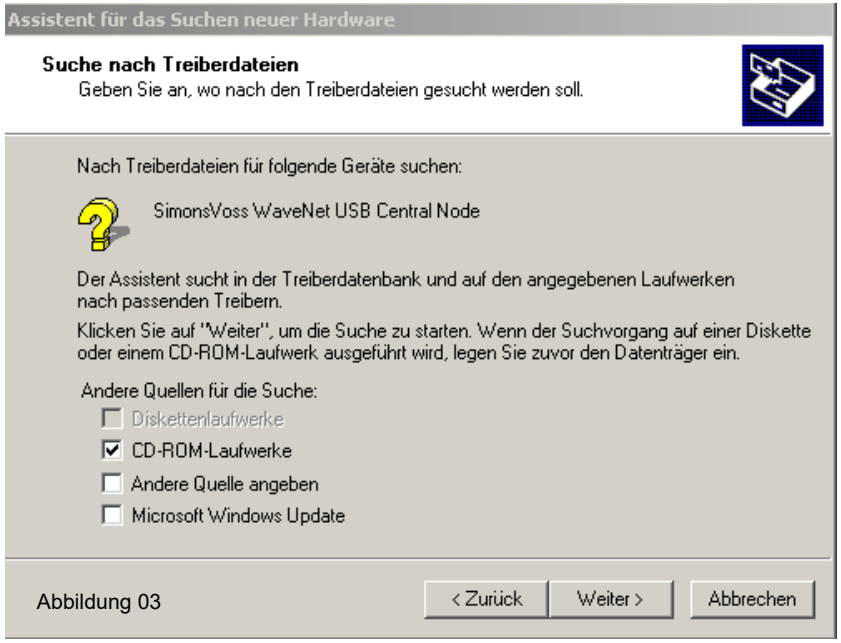

Hier wird der Pfad des gefundenen Treibers angezeigt. Der Laufwerksbuchstabe "e:\" kann zu dem Ihrigen abweichen. Bestätigen Sie mit "Weiter".

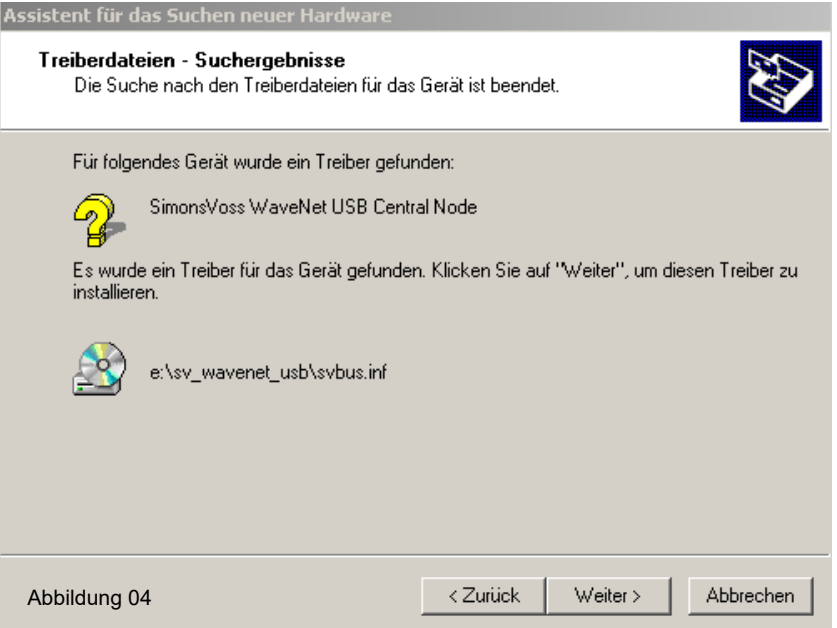

<span id="page-5-0"></span>Klicken Sie auf "Fertig stellen", um die Installation für den USB-Treiber zu beenden.

Entfernen Sie nicht die Installations-CD aus dem CD-Laufwerk!

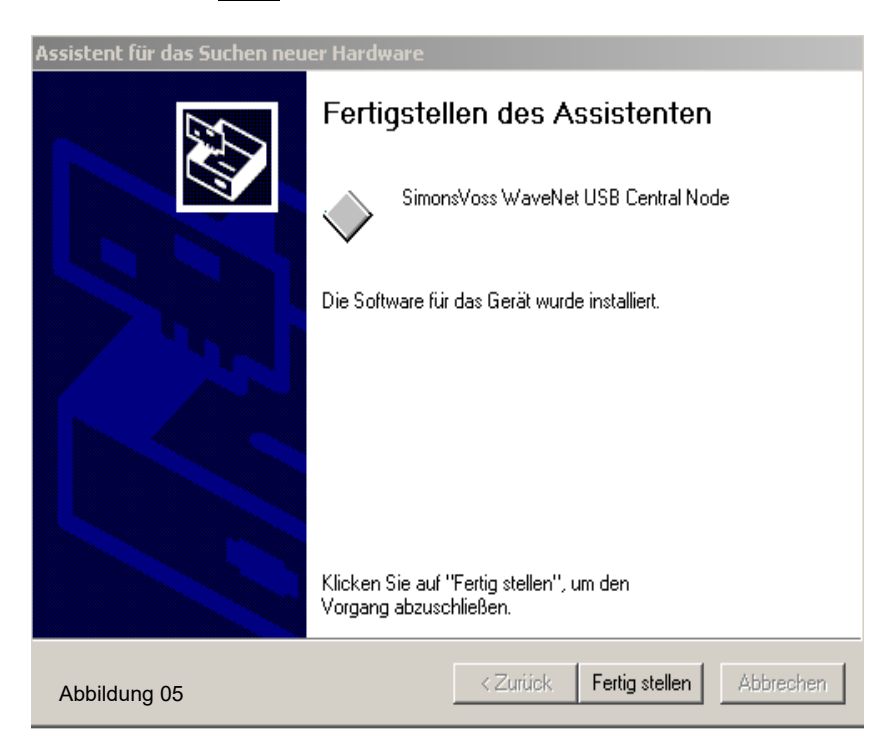

### **1.5 Installation Software Treiber für USB-CentralNode**

Ein Assistent zur Installation neuer Hardware führt Sie durch die verschiedenen Menüpunkte. Bestätigen Sie mit "Weiter", um den Vorgang fortzusetzen.

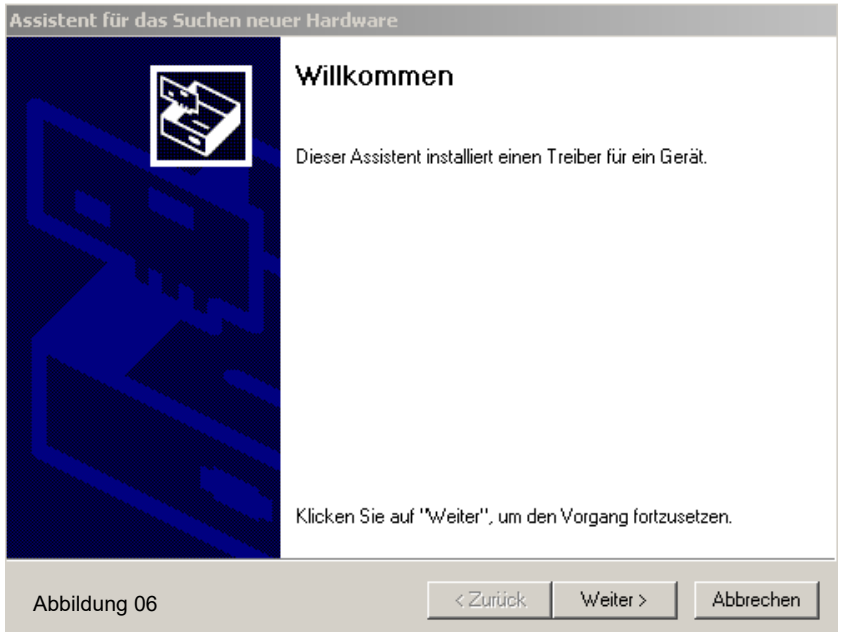

Folgen Sie dem empfohlenen Installationsweg und bestätigen mit "Weiter".

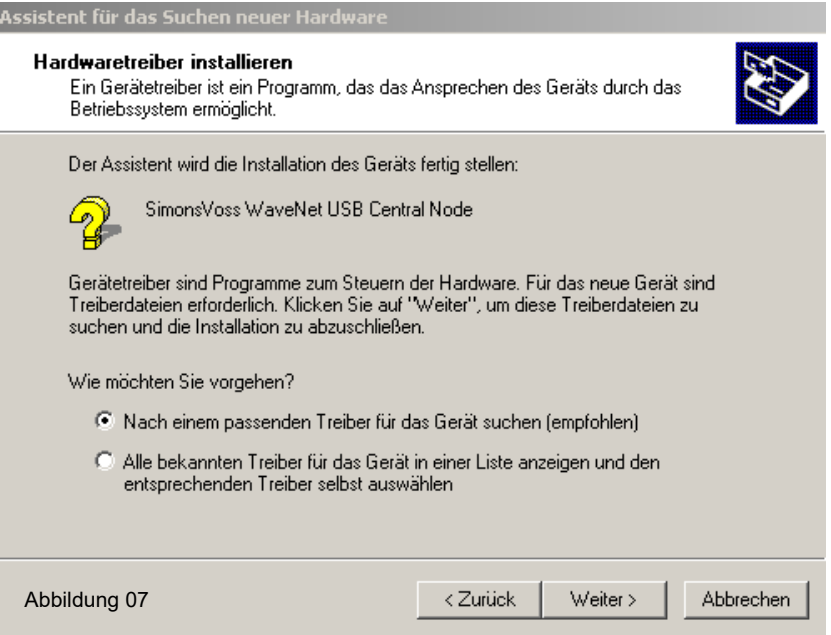

Klicken Sie auf die Auswahl-Box ,CD-ROM-Laufwerke' (Haken setzen) und bestätigen mit "Weiter".

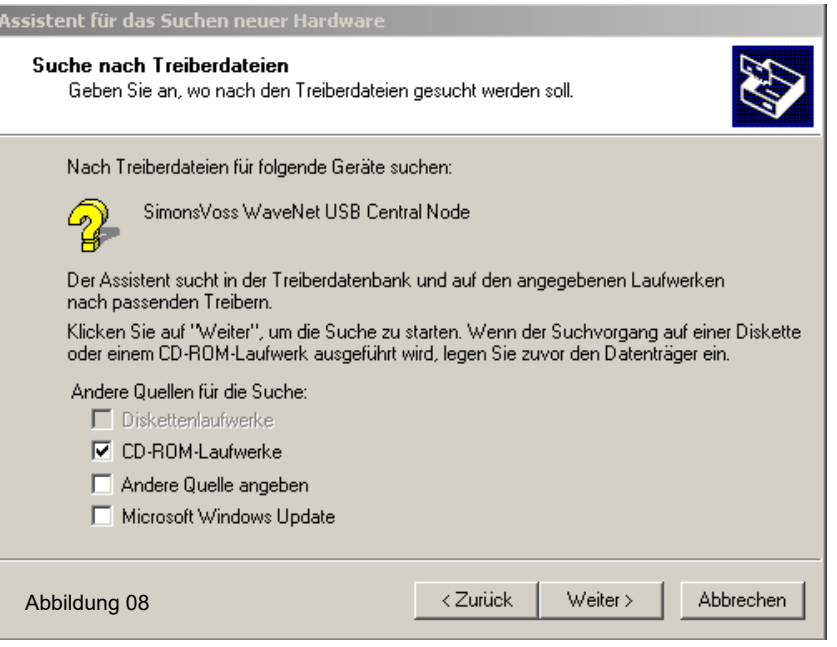

Hier wird der Pfad des gefundenen Treibers angezeigt. Der Laufwerksbuchstabe "e:\" kann zu dem Ihrigen abweichen. Bestätigen Sie mit "Weiter".

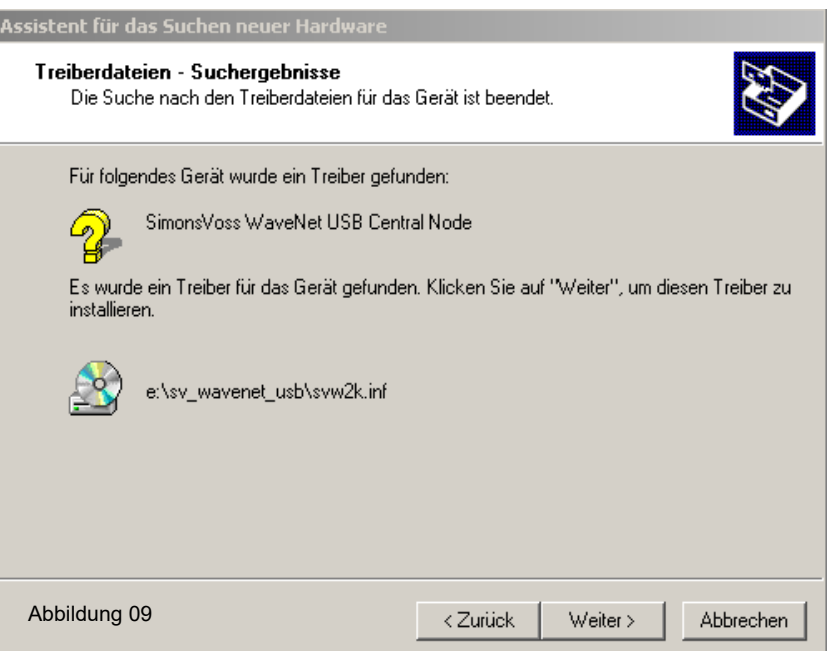

Klicken Sie auf "Fertig stellen", um die Treiberinstallation für den USB-CentralNode zu beenden.

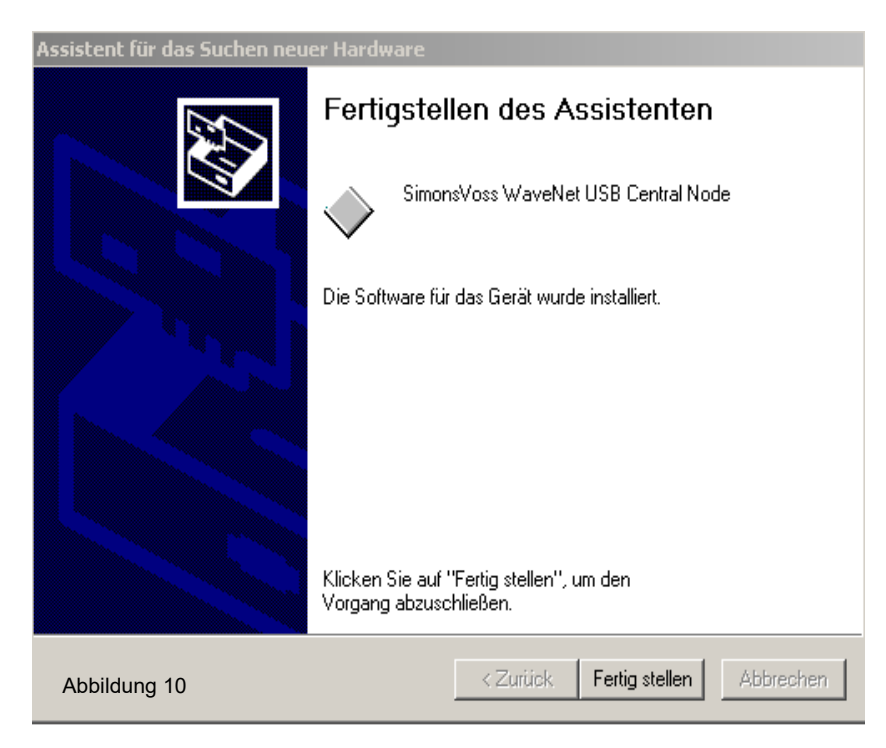

### <span id="page-8-0"></span>**Seite 9**

### **2.0 ANHANG GERÄTEMANAGER.**

Im Gerätemanager können Einstellungen/ Änderungen bezüglich des virtuellen COM-Ports und der Energieverwaltung des USB-Ports für den USB-CentralNode vorgenommen werden.

#### **2.1 Einstellung/ Änderung des virtuellen COM-Ports**

Unter "Anschlüsse (COM und LPT)" kann der virtuelle COM-Port geändert werden. Ein Doppeklick auf "SimonsVoss WaveNet USB COM (COM 16)" führt zu den Eigenschaften des Ports. (COM 16 kann zu dem Ihrigen abweichen).

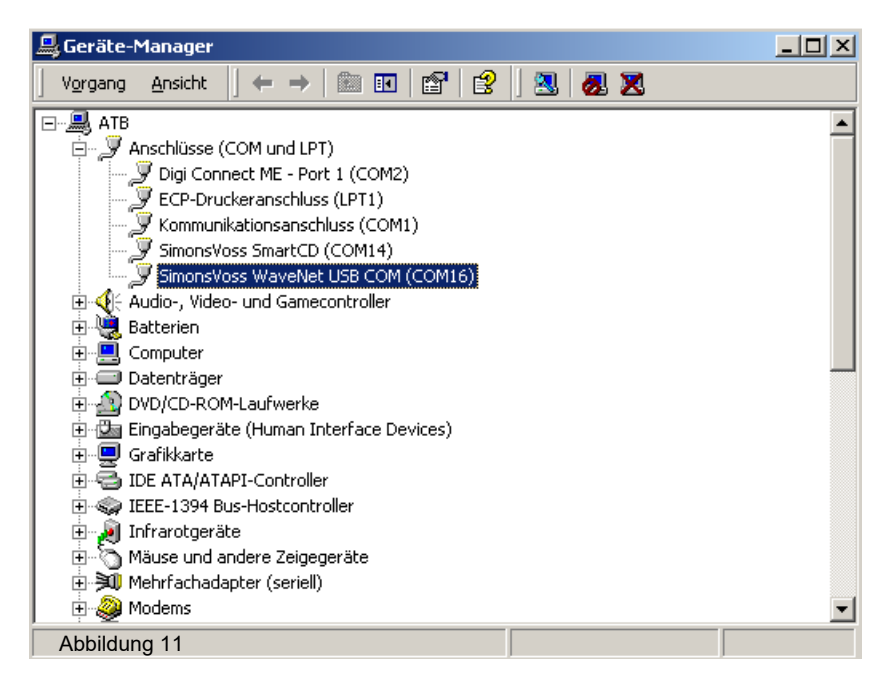

Wählen Sie "Anschlusseinstellungen und danach "Erweitert", um zu den erweiterten Einstellungen des COM-Ports zu gelangen.

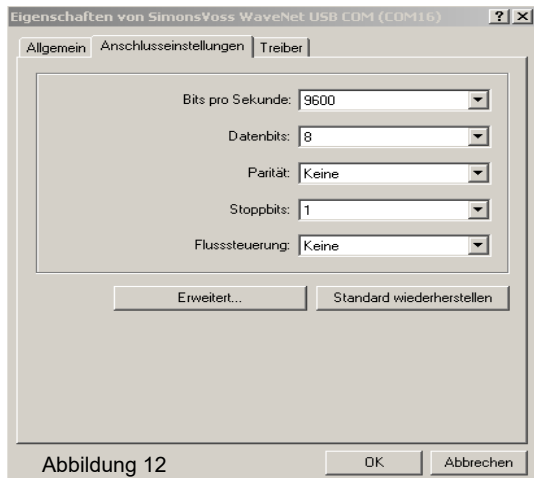

<span id="page-9-0"></span>Unter "COM-Anschlussnummer" kann ein freier, bzw. gewünschter Com-Port ausgewählt werden. Bestätigen Sie Ihre Änderungen mit "OK".

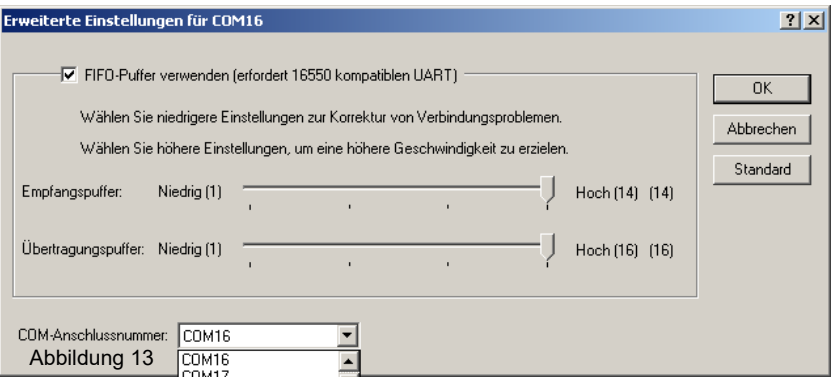

#### **2.2 Energieverwaltung für USB**

Unter "USB-Contoller" → "Eigenschaften von USB 2.0-Root-Hub", gelangen Sie zur Energieverwaltung Ihrer, am PC/Laptop zur Verfügung stehenden USB-Ports.

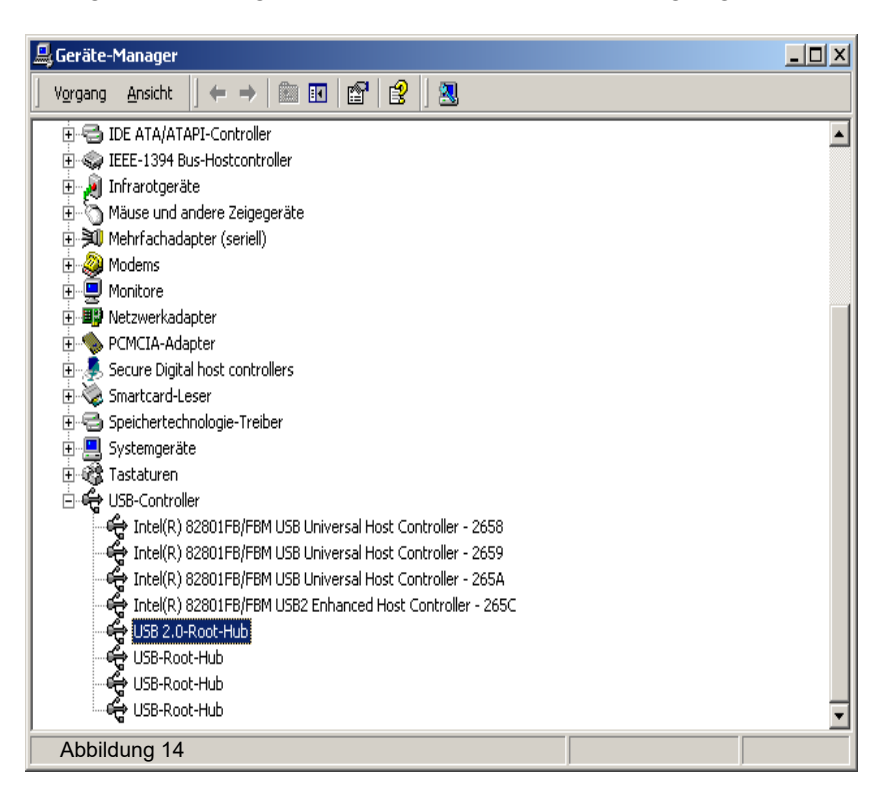

Stellen Sie sicher, dass eine permanente Energieversorgung für den WN.CN.U(X) zur Verfügung steht. Bitte überprüfen Sie Ihre Einstellungen.

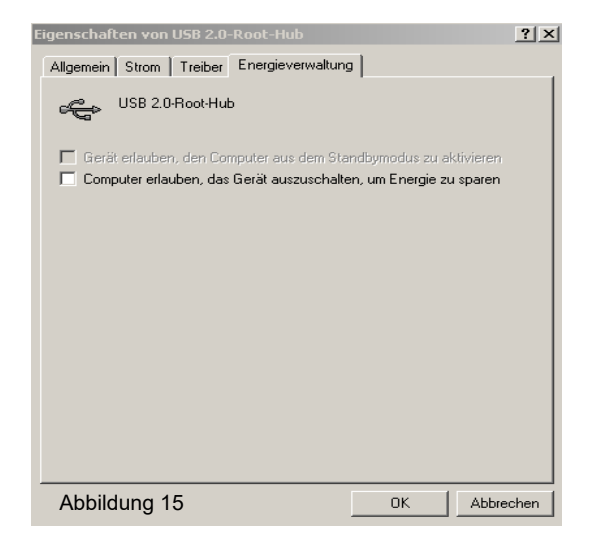

SimonsVoss Technologies GmbH Feringastr. 4 85774 Unterföhring Germany

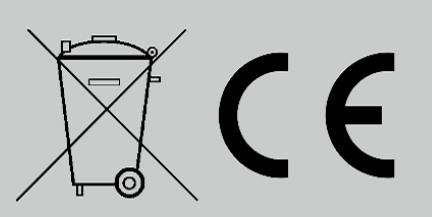

Dieses Produkt erfüllt die Anforderungen der CE-Konformität. Konformitätserklärungen zu diesem Produkt sind im Internet zu finden: www.simonsvoss.com